# **SUN2000-(8KTL-20KTL)-M2 Guía rápida**

**Edición: 05 Número de pieza: 31500BCA Fecha: 25/11/2020**

**HUAWEI TECHNOLOGIES CO., LTD.**

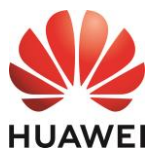

#### **AVISO**

- 1. La información contenida en este documento está sujeta a cambios debido a actualizaciones de versiones u otras razones. Durante la preparación de este documento, hemos hecho todo lo posible para garantizar la precisión de los contenidos. Sin embargo, ninguna declaración, información ni recomendación aquí contenida constituye garantía alguna, ni expresa ni implícita. Puede descargar este documento escaneando el código QR.
- 2. Antes de instalar el dispositivo, lea atentamente el manual del usuario para familiarizarse con la información del producto y las precauciones de seguridad.
- 3. Solamente los técnicos electricistas cualificados y capacitados están autorizados para realizar operaciones en el dispositivo. El personal de operación debe comprender la composición y los principios de funcionamiento del sistema de alimentación fotovoltaica conectado a la red eléctrica, así como las normativas locales.
- 4. Antes de instalar el dispositivo, compruebe que el contenido del paquete esté intacto y al completo según la lista de embalaje. Si detecta algún daño o si falta algún componente, póngase en contacto con su distribuidor.
- 5. Utilice herramientas aislantes para instalar el dispositivo. Por su seguridad personal, utilice elementos de protección personal adecuados.
- **1 Descripción del usuario.**<br>Descripción de producto de la producto de la producto de la producto de la producto de la producto de la produ 6. Huawei no será responsable de ninguna consecuencia derivada de infringir las normas de almacenamiento, transporte, instalación y operación especificadas en este documento y en el

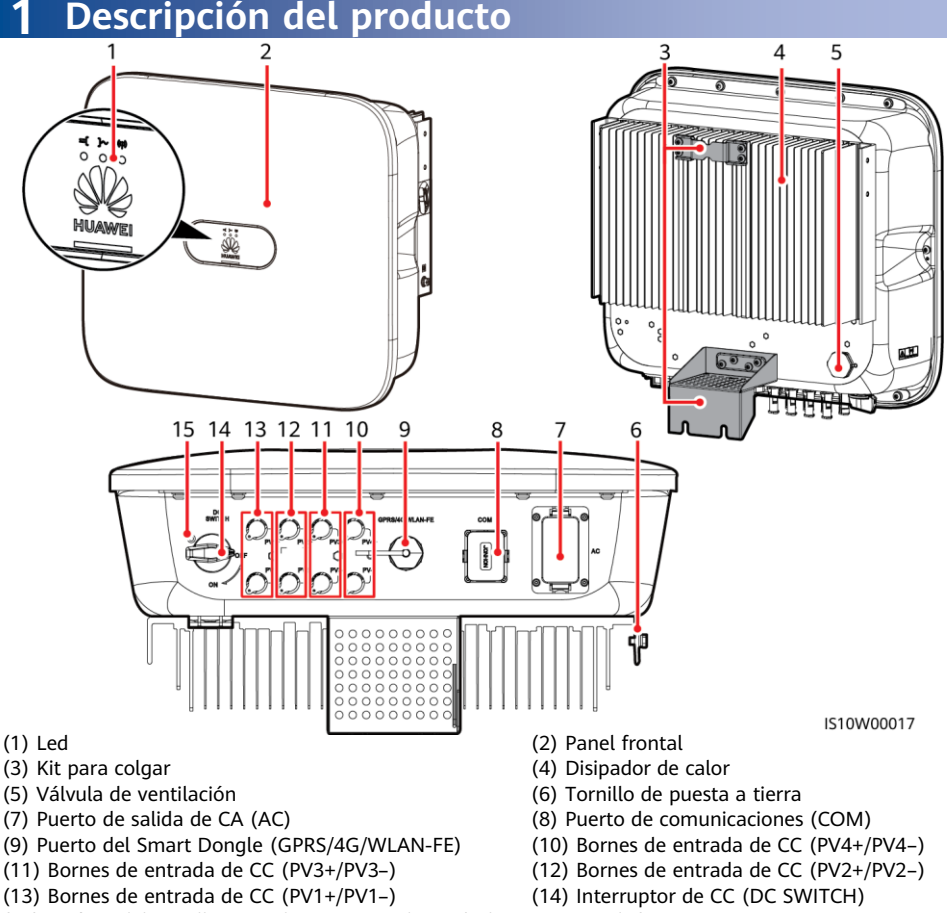

(15) Orificio del tornillo para el interruptor de CC (solo para Australia)

Copyright © Huawei Technologies Co., Ltd. 2020. Reservados todos los derechos.

**1**

## **2 Instalación del equipo**

## **2.1 Requisitos de instalación**

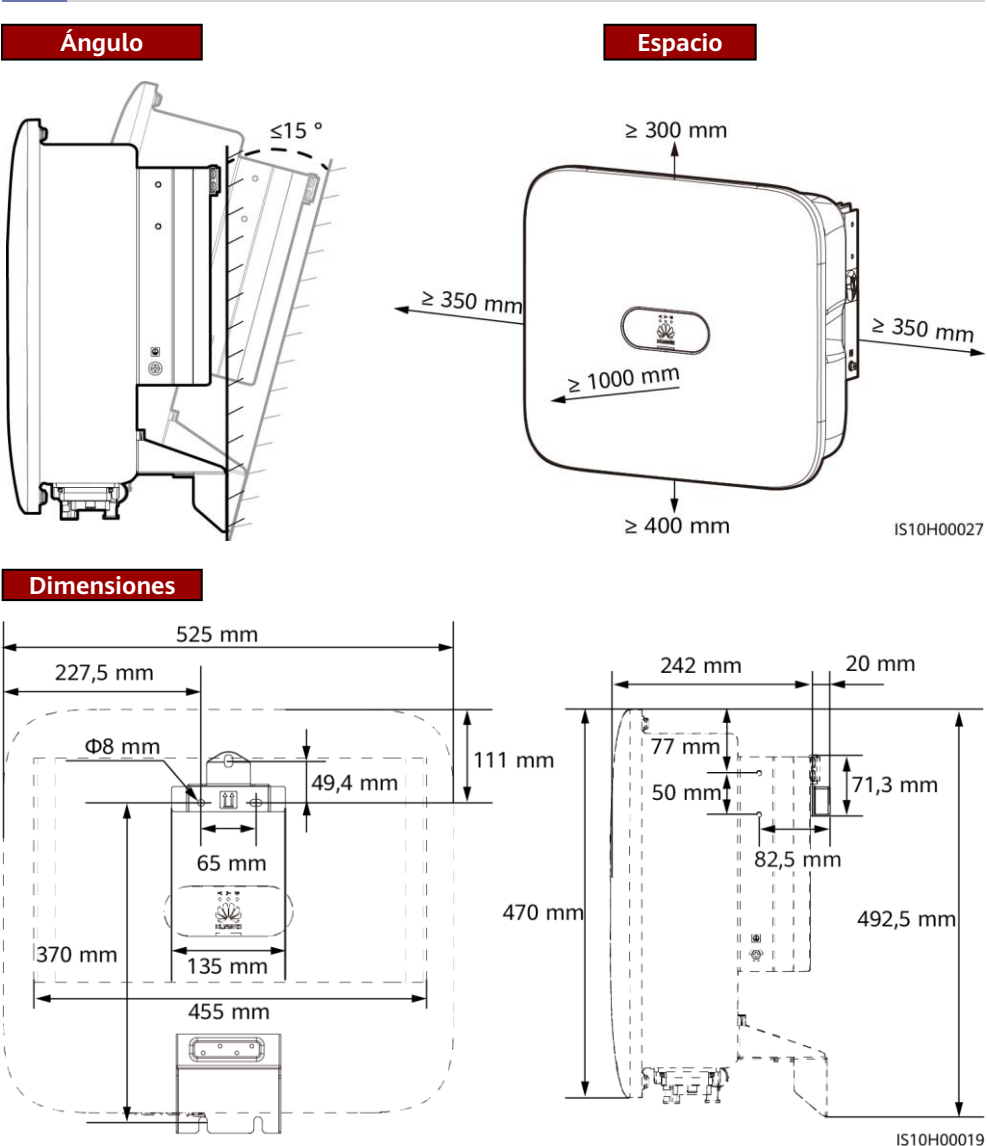

 $CD$  NOTA

Se reservan dos orificios para tornillos M6 a ambos lados del inversor para la instalación de un toldo.

## **2.2 Instalación del inversor**

#### **Traslado de un inversor**

#### A PELIGRO

Cuando taladre agujeros, evite las tuberías de agua y los cables de alimentación ocultos en la pared.

1. Instale la ménsula de montaje.

#### $CD NOTA$

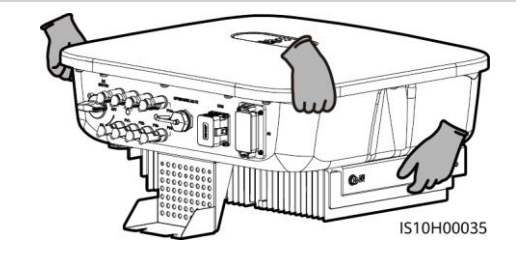

- Con el inversor se suministran tornillos de expansión M6x60. Si la longitud y el número de los tornillos no cumplen con los requisitos de instalación, adquiera tornillos de expansión M6 de acero inoxidable por su cuenta.
- Los tornillos de expansión suministrados con el inversor se utilizan para paredes sólidas de hormigón. Para otro tipo de paredes, prepare tornillos por su cuenta y asegúrese de que la pared cumpla con los requisitos de soporte de carga del inversor.
- Afloje las tuercas, las arandelas planas y las arandelas de resorte de los dos tornillos de expansión.

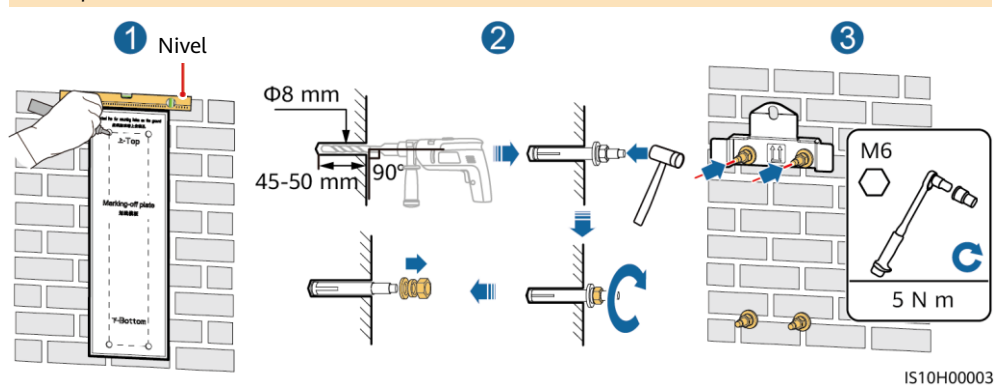

2. (Opcional) Instale el tornillo para bloquear el interruptor de CC.

#### **CCI NOTA**

- Los tornillos para interruptores de CC se entregan con los inversores solares. De acuerdo con las normas australianas, los tornillos se utilizan para asegurar los interruptores de CC (DC SWITCH) con el fin de evitar que se enciendan por error.
- Para el modelo usado en Australia, realice este paso para cumplir con las normas locales.

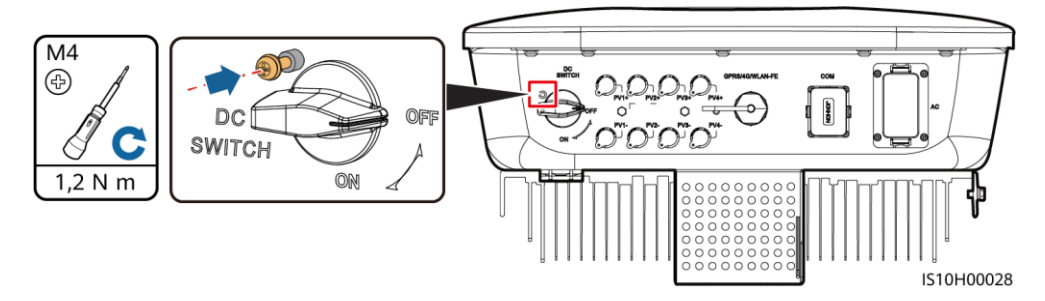

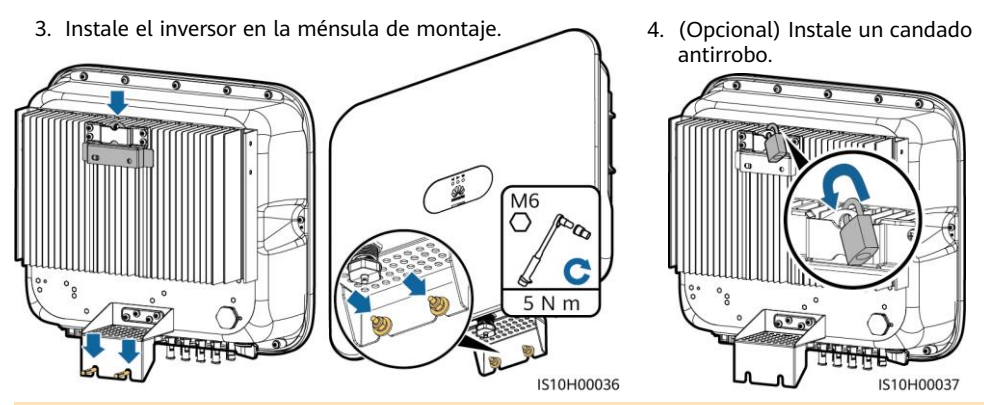

#### $\Box$  NOTA

Prepare un candado antirrobo adecuado para el diámetro del orificio correspondiente (Ф8 mm) y asegúrese de que el candado se pueda instalar correctamente. Se recomienda utilizar un candado resistente al agua para uso en exteriores.

## **3 Conexiones eléctricas**

## **3.1 Preparación para la instalación**

#### **AVISO**

- Conecte los cables de acuerdo con las leyes y normativas de instalación locales.
- Antes de conectarlos, asegúrese de que el interruptor de CC del inversor y todos los interruptores conectados al inversor estén colocados en la posición OFF. De lo contrario, la alta tensión del inversor podría ocasionar descargas eléctricas.

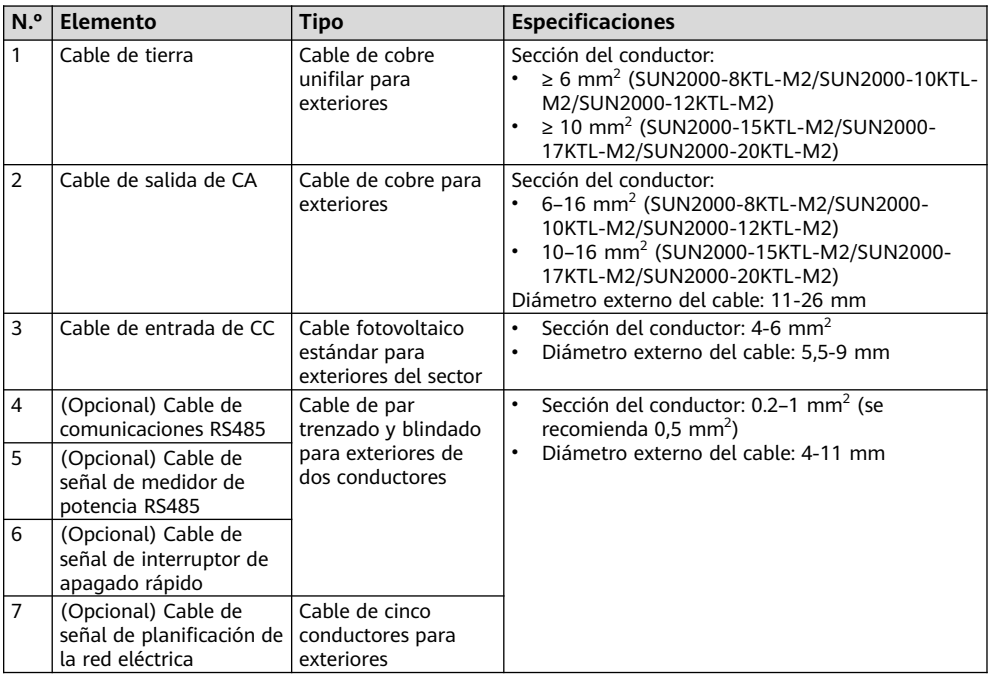

## **3.2 Instalación del cable de tierra**

#### A PELIGRO

No conecte el conductor neutro a la caja como si fuera un cable de tierra. De lo contrario, podrían producirse descargas eléctricas.

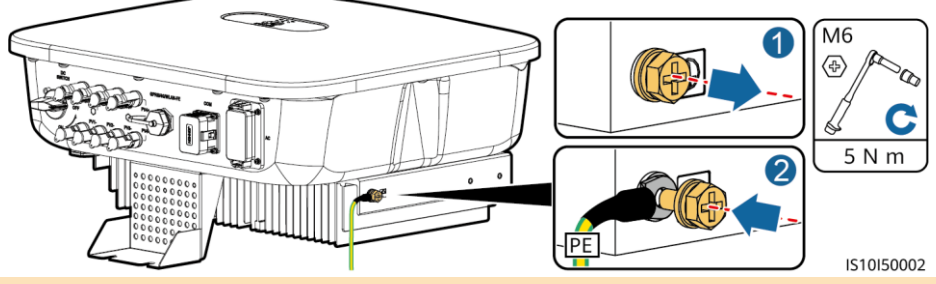

#### $CD$  NOTA

- El punto de puesta a tierra en el puerto de salida de CA se utiliza solo como punto equipotencial de puesta a tierra y no puede sustituir al punto de puesta a tierra de la caja.
- Se recomienda aplicar gel de sílice o pintura alrededor del borne de tierra después de conectar el cable de tierra.

### **3.3 Instalación del cable de salida de CA**

#### **AVISO**

- Asegúrese de que la capa de protección del cable de salida de CA se encuentre dentro del conector, los núcleos de alambre estén completamente insertados en el orificio del cable y el cable esté firmemente conectado. Si no lo hace, es posible que se produzcan daños en el dispositivo o que este no funcione correctamente.
- La llave Alem se proporciona con el inversor y está sujeta al kit para colgar situado en la parte inferior del inversor.
- 1. Conecte el cable de salida de CA al conector de CA.

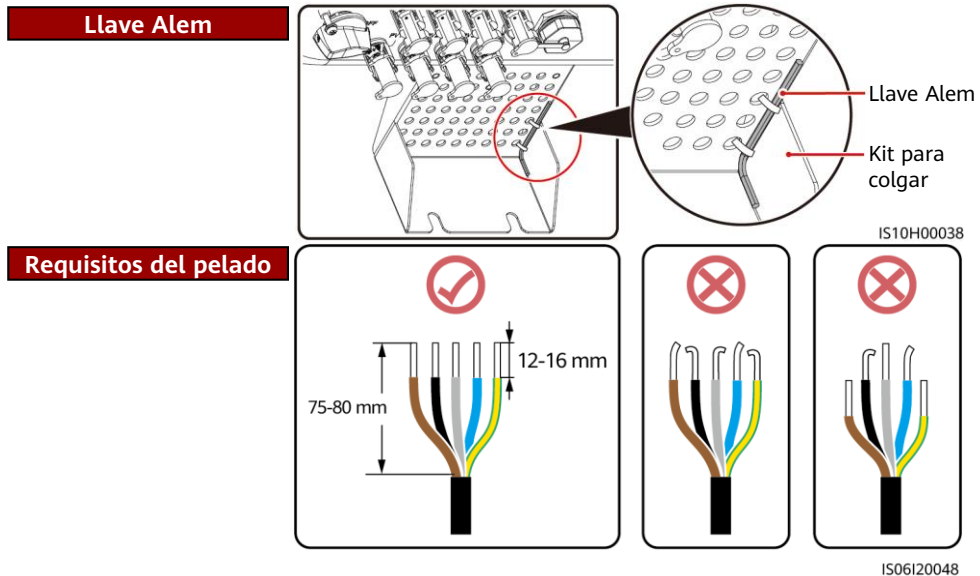

#### **Cable de cinco conductores (L1, L2, L3, neutro y conexión a tierra)**

#### $CD$  NOTA

- Esta sección describe cómo conectar un cable de salida de CA de cinco conductores a un conector de CA.
- Un cable de salida de CA de tres conductores puede conectarse de manera similar. El cable de tres conductores (L1, L2 y L3) no está conectado al conductor neutro ni al cable de conexión a tierra.
- Un cable de salida de CA de cuatro o cinco conductores puede conectarse de manera similar. El cable de cuatro conductores (L1, L2, L3 y conexión a tierra) no está conectado al conductor neutro y el cable de cuatro conductores (L1, L2, L3 y neutro) no está conectado al cable de conexión a tierra.

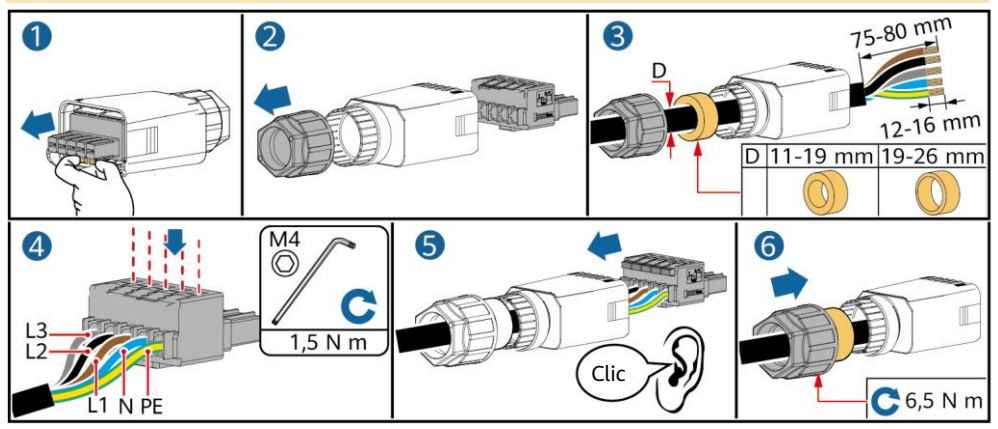

2. Conecte el conector de CA al puerto de salida de CA.

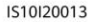

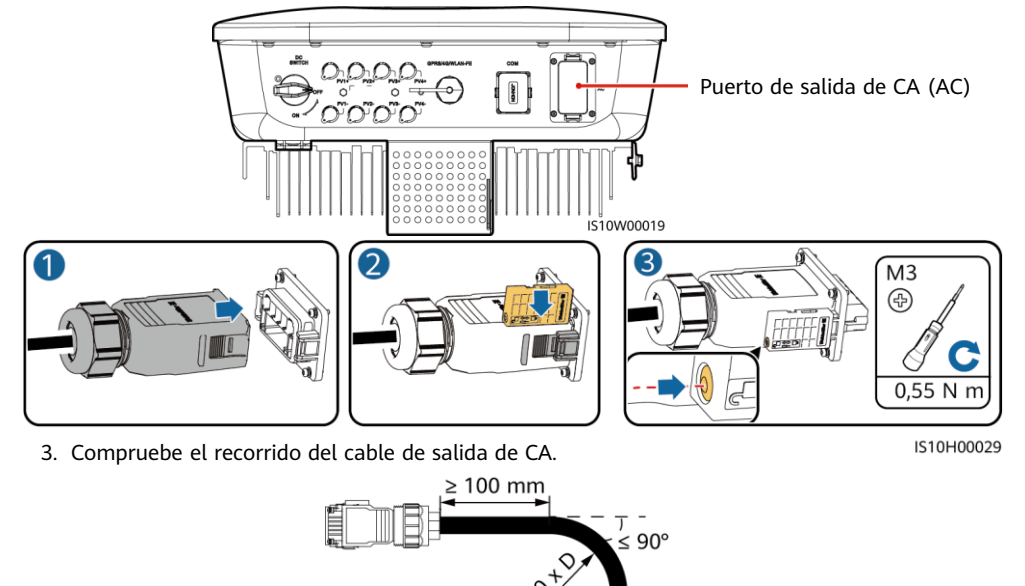

## **3.4 Instalación del cable de entrada de CC**

#### **AVISO**

- 1. Asegúrese de que la salida del módulo fotovoltaico esté bien aislada con respecto a tierra.
- 2. Utilice los bornes metálicos positivo y negativo Staubli MC4 y los conectores de CC suministrados con el inversor solar. El uso de bornes metálicos positivos y negativos y de conectores de CC incompatibles puede tener graves consecuencias. Los daños causados en el dispositivo no están cubiertos por la garantía.
- 3. La tensión de entrada de CC del SUN2000 no debe superar 1080 VCC en ninguna circunstancia.
- 4. Antes de instalar el cable de entrada de CC, etiquete las polaridades respectivas para asegurarse de que las conexiones de los cables sean correctas.
- 5. Si el cable de entrada de CC está conectado al revés, no utilice el interruptor de CC ni tampoco los conectores positivo y negativo de manera inmediata. De lo contrario, se pueden producir daños en el dispositivo que no estén cubiertos por la garantía. Espere hasta la noche, cuando disminuye la radiación solar y la corriente de la cadena fotovoltaica desciende por debajo de 0,5 A. A continuación, coloque el interruptor de CC en la posición OFF, extraiga los conectores positivo y negativo y rectifique las polaridades del cable de entrada de CC.
- 1. Monte los conectores de CC.

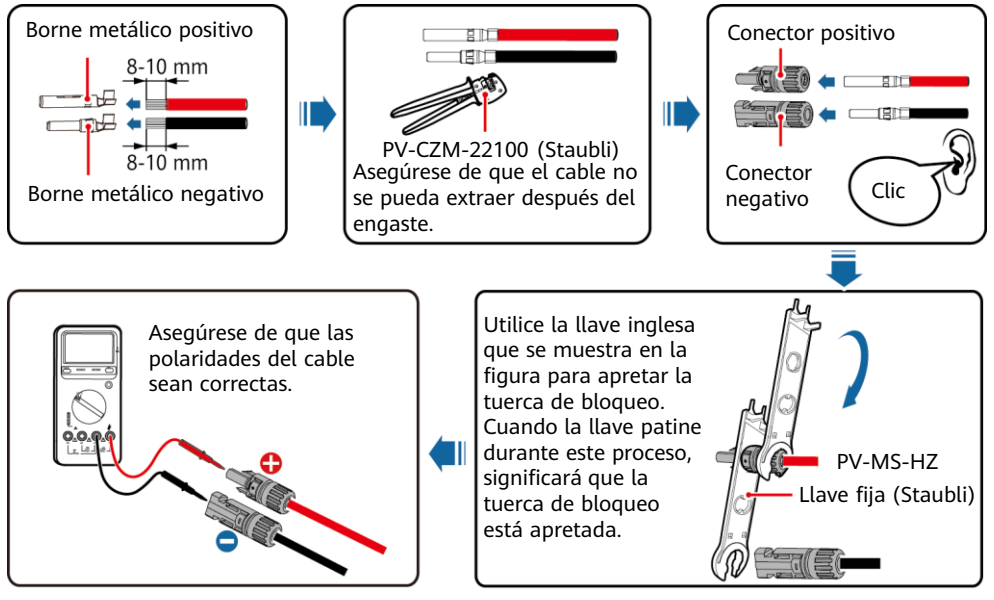

2. Conecte los cables de entrada de CC.

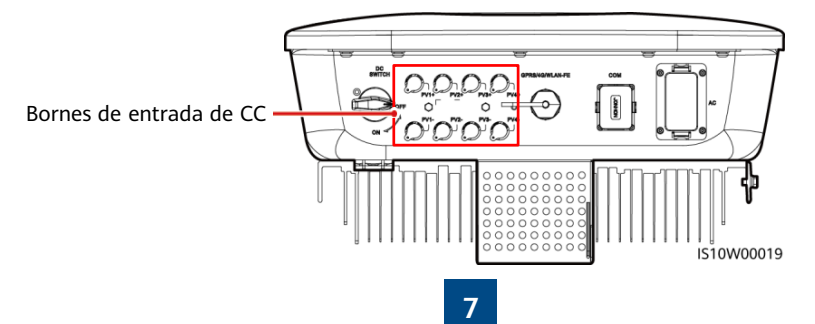

IH07I30001

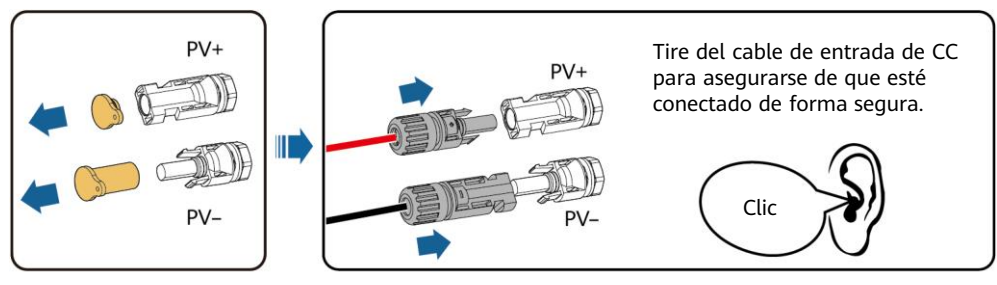

IH07I30002

## **3.5 (Opcional) Instalación del Smart Dongle**

#### $\Box$  NOTA

- Si se utiliza la comunicación WLAN-FE, instale un Smart Dongle WLAN-FE (SDongleA-05).
- Si se utiliza la comunicación 4G, instale un Smart Dongle 4G (SDongleA-03).
- Debe adquirir el Smart Dongle por su cuenta.

#### Puerto del Smart Dongle (GPRS/4G/WLAN-FE)

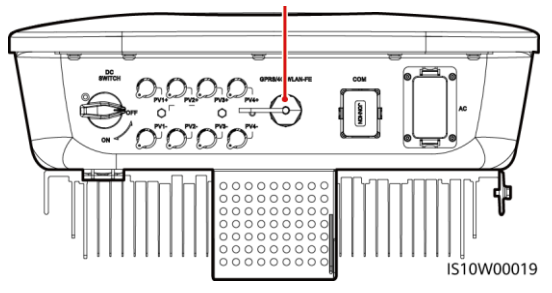

### **Smart Dongle WLAN-FE (comunicación FE)**

Se recomienda utilizar un cable de red blindado CAT 5E para exteriores (diámetro exterior <9 mm; resistencia interna  $\leq 1.5$  Ω/10 m), así como conectores RJ45 blindados.

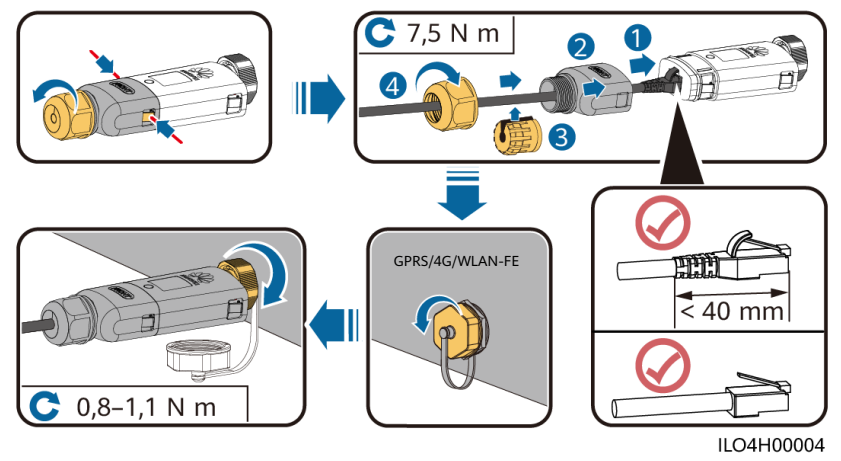

### **Smart Dongle 4G (comunicación 4G)**

#### **AVISO**

- Si su Smart Dongle no está equipado con una tarjeta SIM, consiga una tarjeta SIM estándar (tamaño: 25 mm  $\times$  15 mm) con una capacidad igual o superior a 64 KB.
- Instale la tarjeta SIM en la dirección de la flecha.
- Cuando vuelva a instalar la tapa del Smart Dongle, asegúrese de que el enganche se repliegue de vuelta a su lugar (oirá un clic).

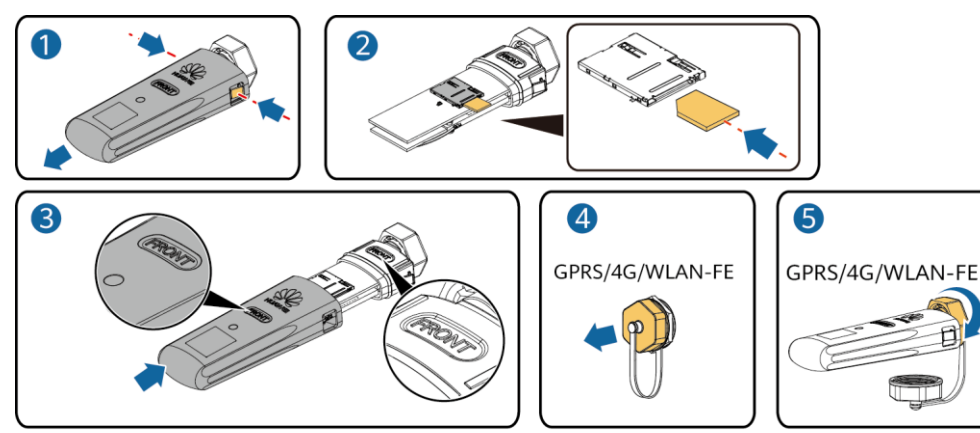

IS10H00016

#### $CD NOTA$

- Para obtener detalles sobre cómo utilizar el Smart Dongle WLAN-FE SDongleA-05, consulte la Guía rápida del SDongleA-05 (WLAN-FE).
- Para obtener detalles sobre cómo utilizar el Smart Dongle 4G SDongleA-03, consulte la Guía rápida del SDongleA-03 (4G).
- Las guías rápidas se entregan con el Smart Dongle. Puede descargarlas escaneando los siguientes códigos QR.

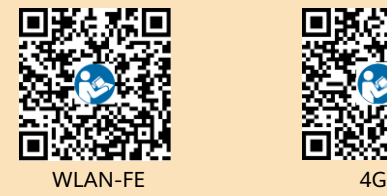

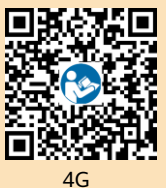

## **3.6 (Opcional) Instalación del cable de señal**

#### **AVISO**

- No todos los modelos de inversores se entregan con el conector de cable de señal.
- Cuando instale el cable de señal, sepárelo del cable de alimentación y manténgalo alejado de fuentes de interferencias intensas para evitar una fuerte interferencia en la comunicación.
- Asegúrese de que la capa de protección del cable esté dentro del conector, los sobrantes de los núcleos de alambre de la capa de protección sean retirados, el núcleo de alambre expuesto esté completamente insertado en el orificio del cable y el cable esté firmemente conectado.
- Si el Smart Dongle está configurado, se recomienda instalarlo antes de conectar el cable de señal.

#### **Definición de pines del puerto de comunicaciones**

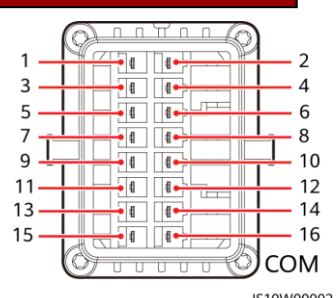

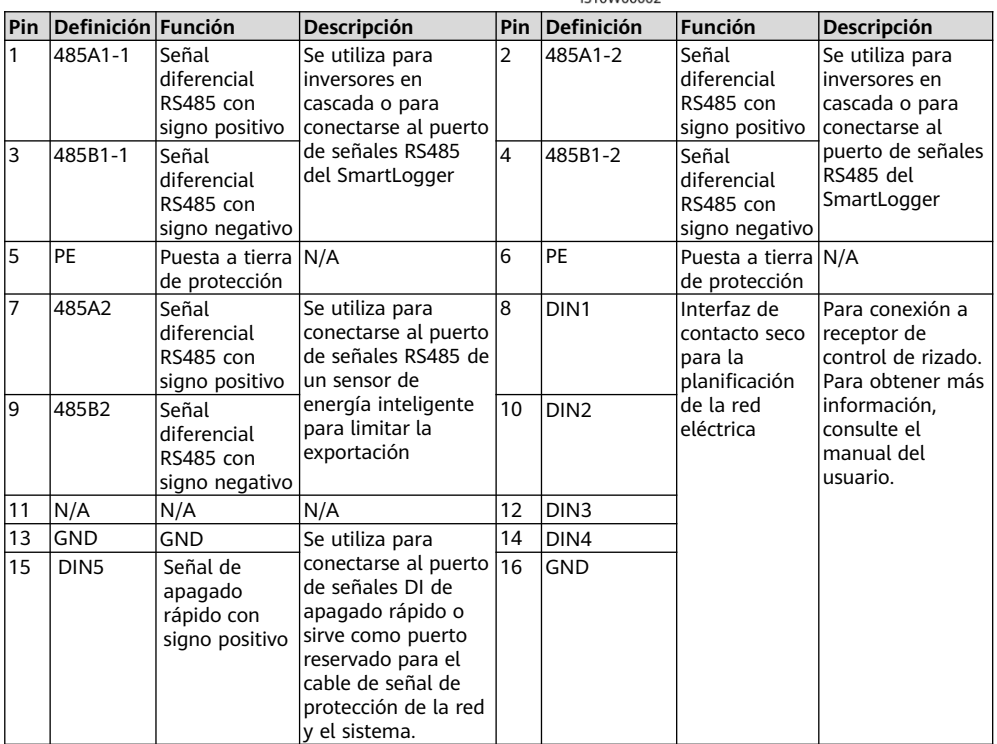

#### **Conexión en red del Smart Dongle**

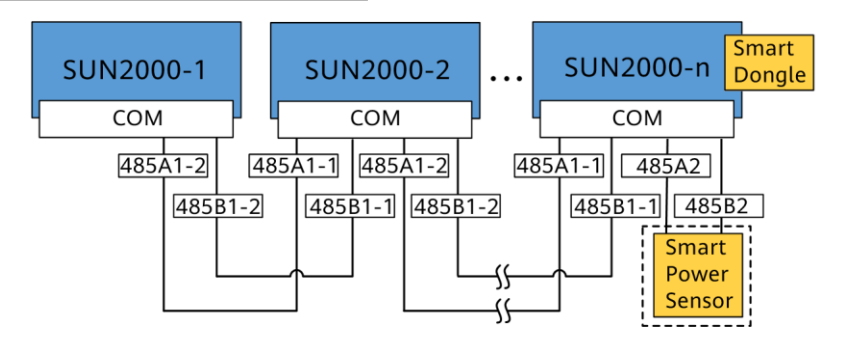

#### $CD$  NOTA

- En los casos de conexión en red del Smart Dongle, el SmartLogger no se puede conectar.
- El sensor de energía inteligente se necesita para limitar la exportación. Solo se puede utilizar el sensor de energía inteligente DTSU666-H (proporcionado por Huawei).

#### **Conexión en red del SmartLogger**

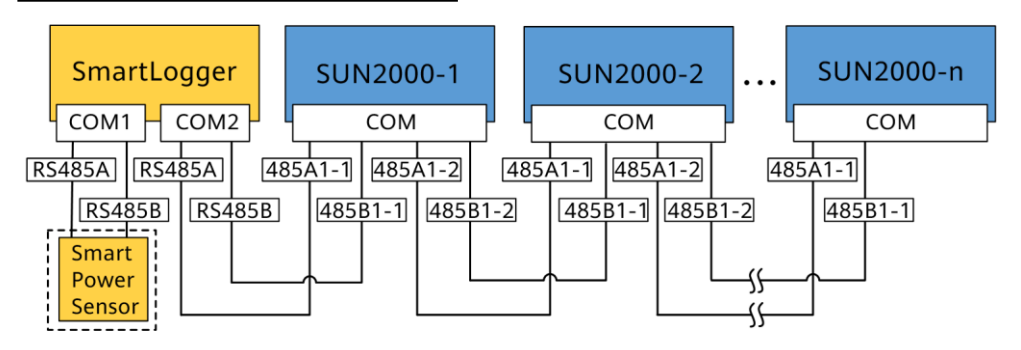

#### $CD$  NOTA

- En los casos de conexión en red del SmartLogger, el Smart Dongle no se puede conectar.
- Se pueden conectar un máximo de 80 dispositivos a un único SmartLogger, por ejemplo, inversores, sensor de energía inteligente y EMI. Se recomienda conectar menos de 30 dispositivos a cada ruta RS485.
- El sensor de energía inteligente se necesita para limitar la exportación. Seleccione el sensor de energía inteligente de acuerdo con el proyecto real.
- Para garantizar la velocidad de respuesta del sistema, se recomienda conectar el sensor de energía inteligente a un puerto COM separado del puerto COM del inversor.

#### **(Opcional) Instalación del cable de comunicaciones RS485 (conexión en cascada de inversores)**

1. Conecte el cable de señal al conector del cable de señal.

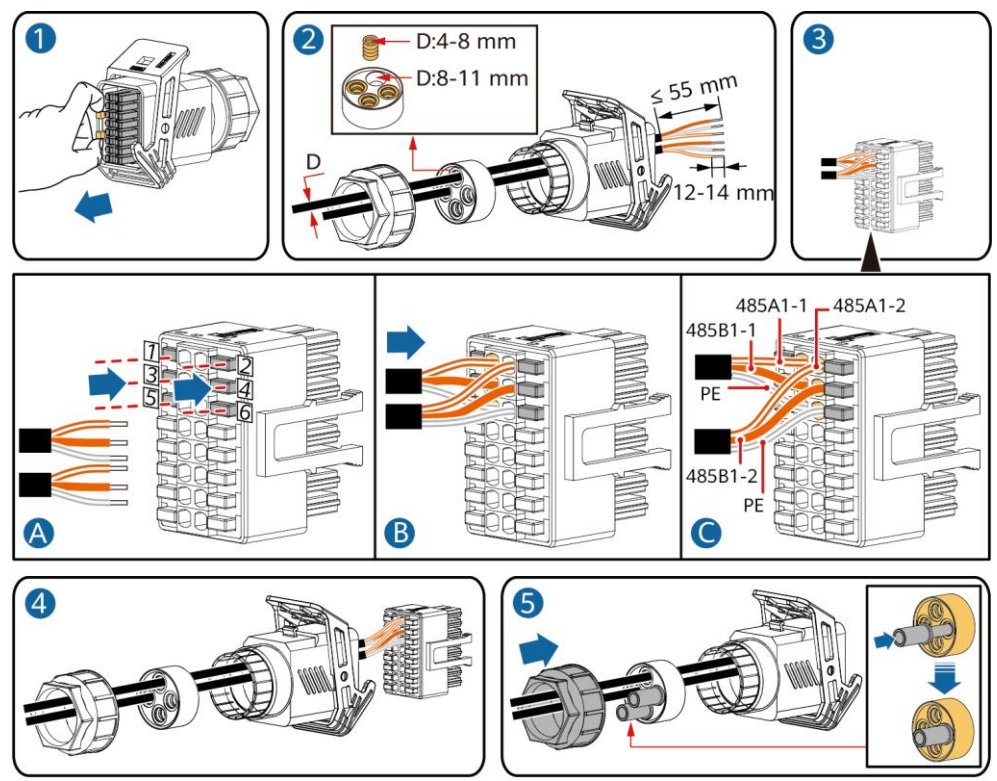

2. Conecte el conector del cable de señal al puerto de comunicaciones.

IS10I20006

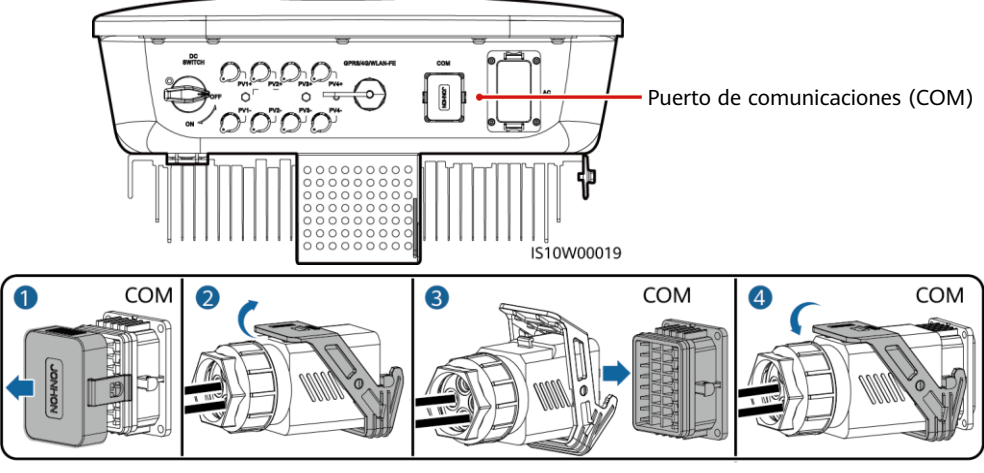

### **(Opcional) Instalación del cable de señal del sensor de energía inteligente**

1. Conecte el cable de señal al conector del cable de señal.

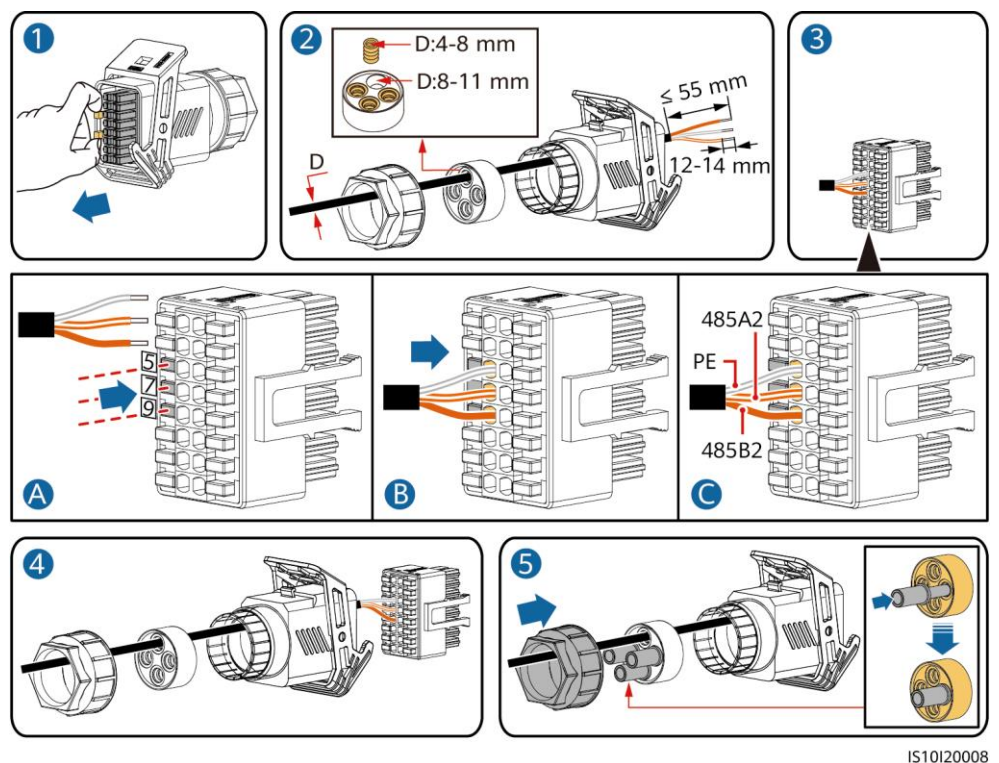

2. Conecte el conector del cable de señal al puerto de comunicaciones.

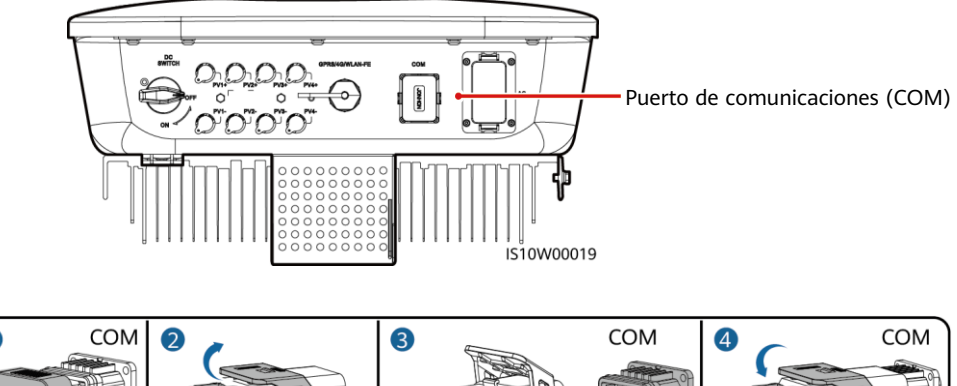

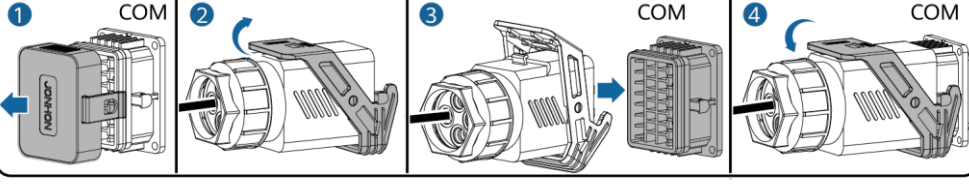

#### **(Opcional) Instalación del cable de señal de contacto seco de planificación de la red eléctrica**

1. Conecte el cable de señal al conector del cable de señal.

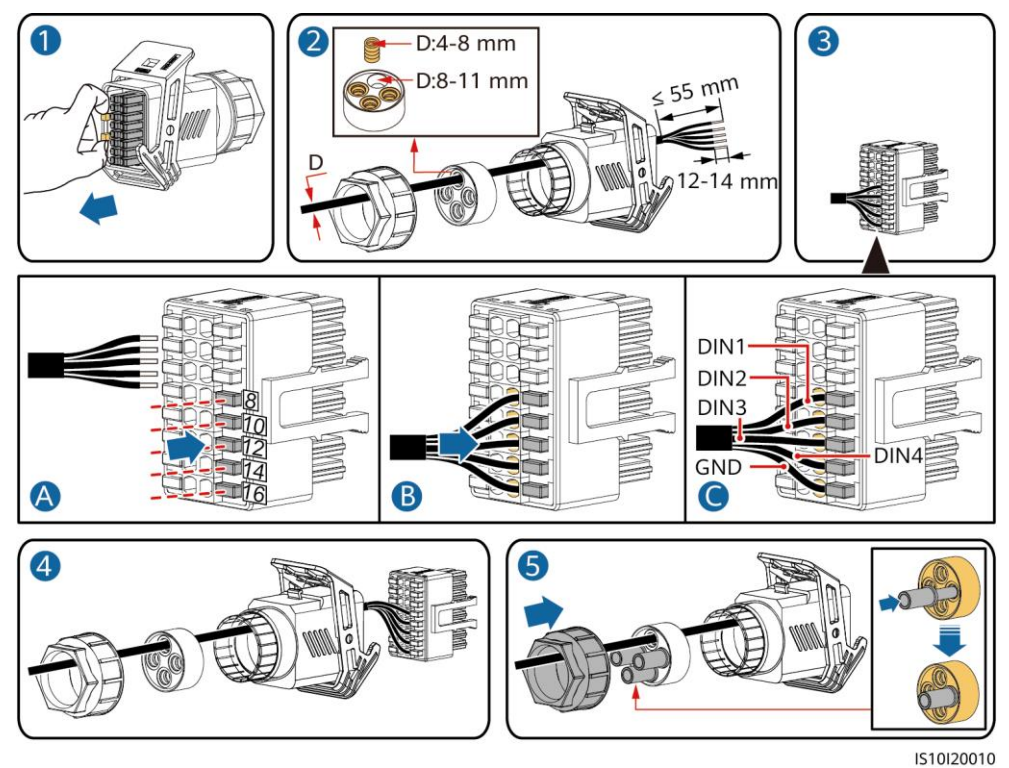

2. Conecte el conector del cable de señal al puerto de comunicaciones.

Puerto de comunicaciones (COM)is10W00019

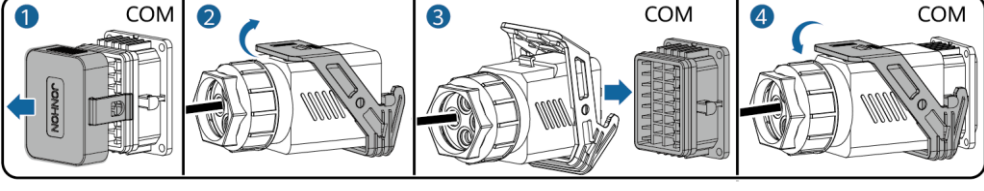

## **4 Verificación de la instalación**

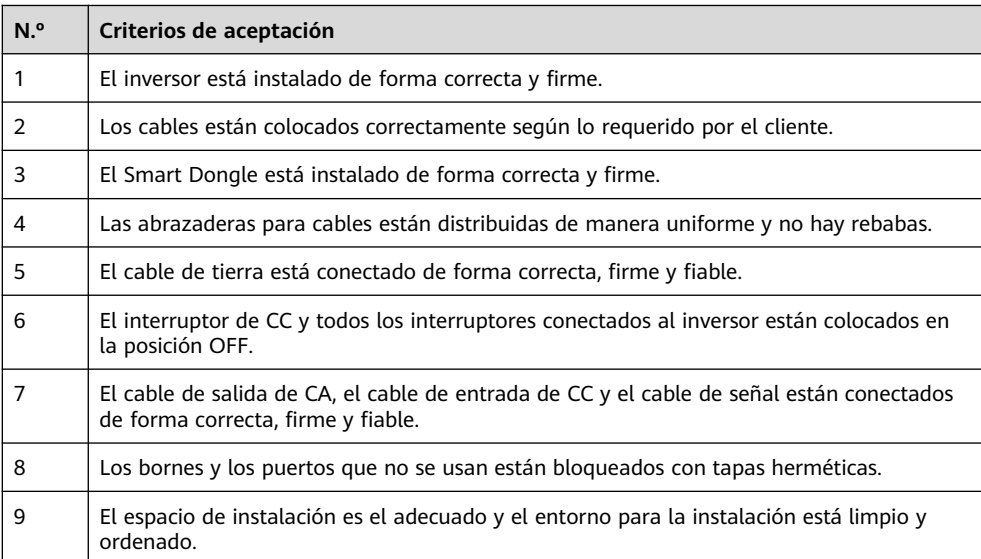

## **5 Encendido del sistema**

#### **AVISO**

Antes de encender el interruptor de CA que se encuentra entre el inversor y la red eléctrica, utilice un multímetro configurado en la posición de CA para comprobar que la tensión de CA está dentro del intervalo especificado.

- 1. Encienda el interruptor de CA que en encuentra entre el inversor y la red eléctrica.
- 2. (Opcional) Retire el tornillo para bloquear el interruptor de CC.

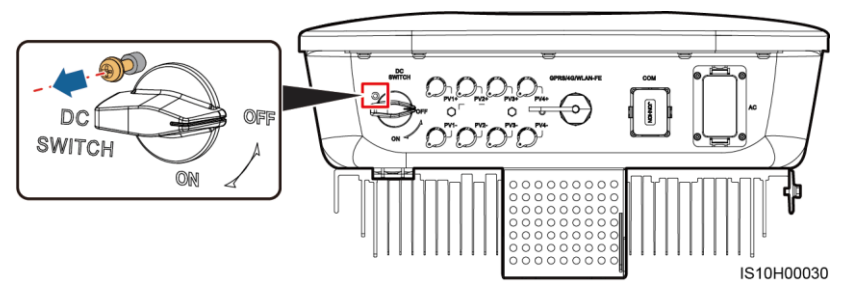

- 3. Si entre la cadena fotovoltaica y el inversor hay un interruptor de CC, enciéndalo.
- 4. Encienda el interruptor de CC que se encuentra en la parte inferior del inversor.

5. Observe los indicadores led para comprobar el estado de funcionamiento del inversor.

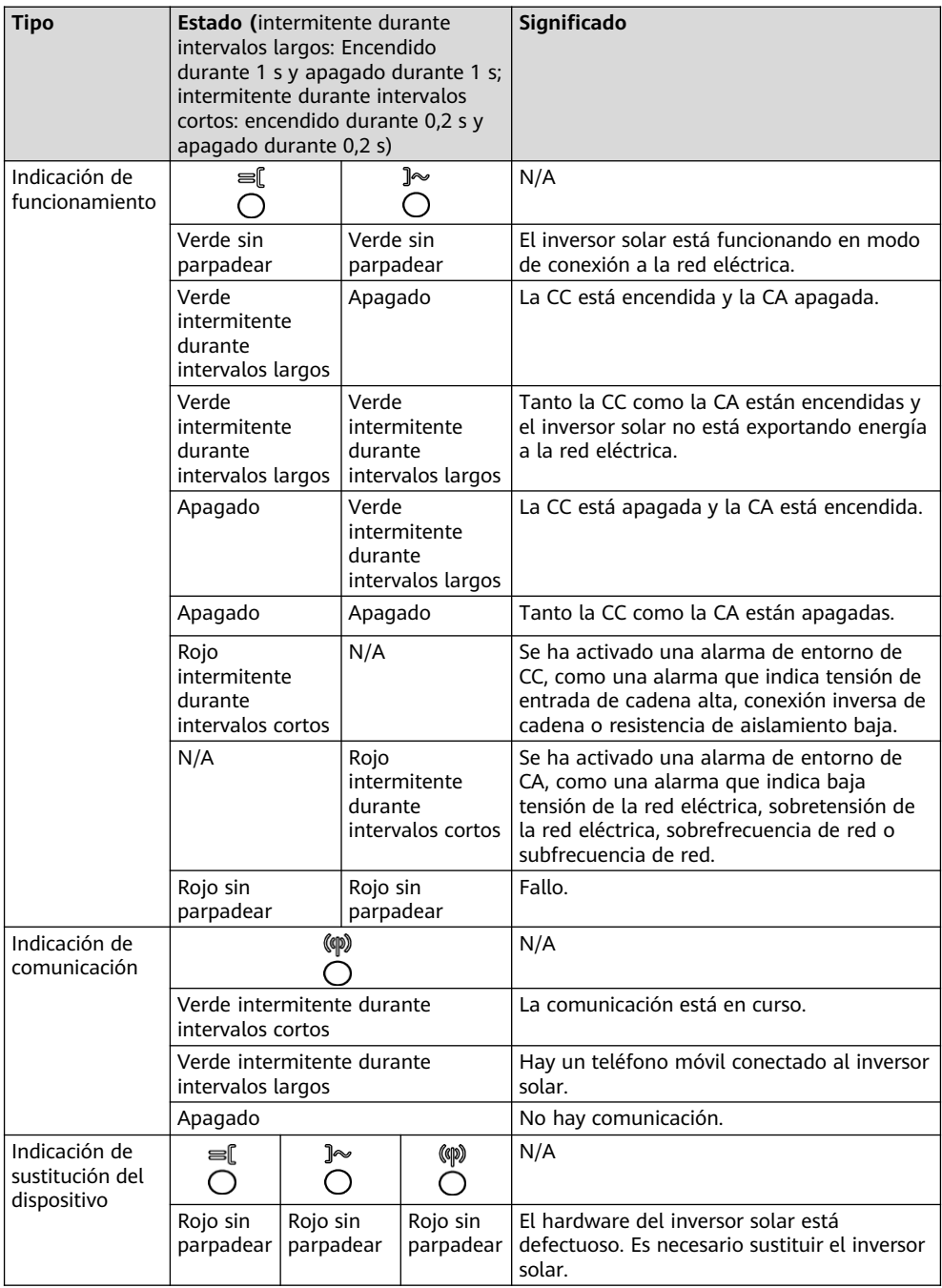

6. (Opcional) Observe el indicador led para comprobar el estado de funcionamiento del Smart Dongle.

## **Smart Dongle WLAN-FE**

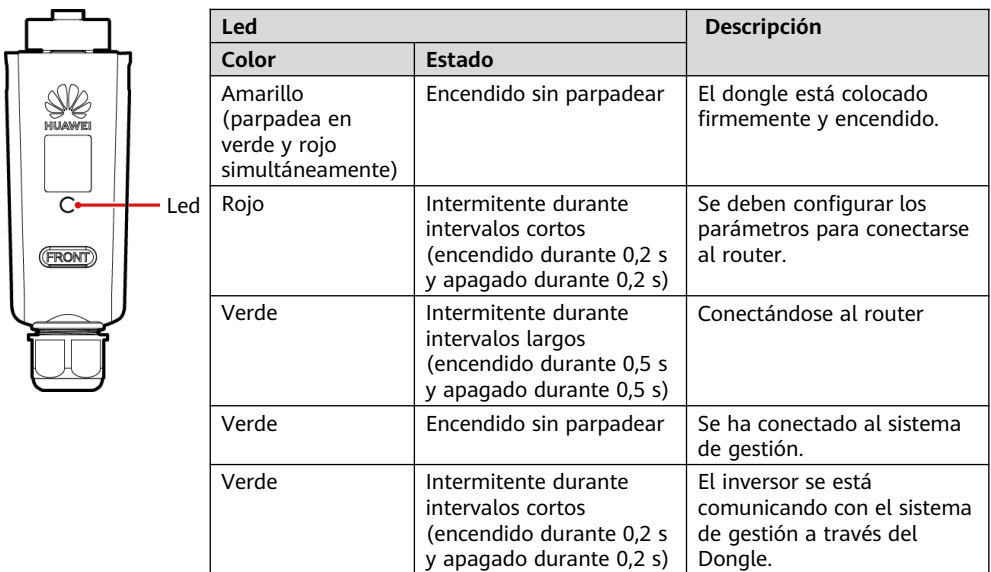

## **Smart Dongle 4G**

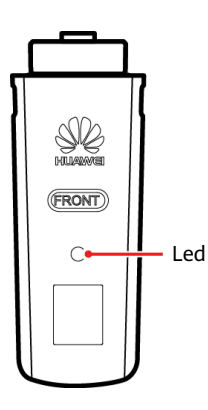

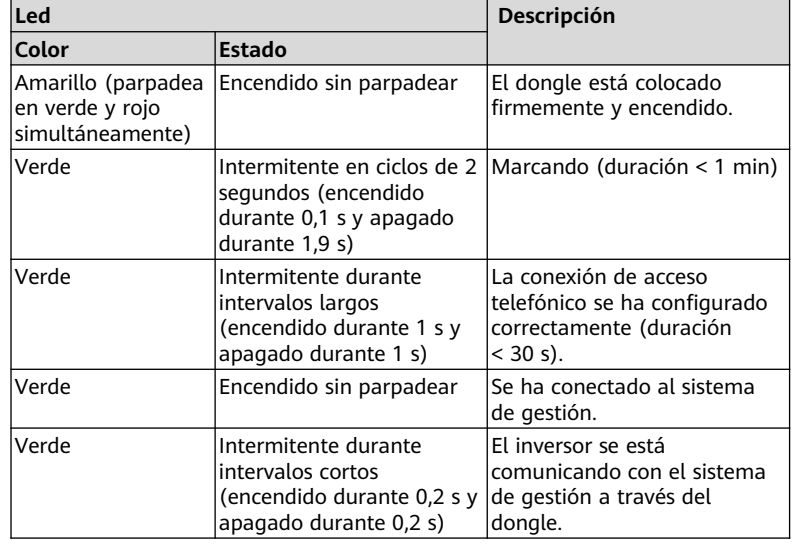

## **6 Puesta en servicio**

#### **CO NOTA**

- Las capturas de pantalla sirven únicamente como referencia. Las pantallas reales prevalecerán.
- La contraseña inicial para conectarse a la red WLAN del inversor solar se encuentra en la etiqueta situada en el lateral del inversor solar.
- Para garantizar la seguridad de la cuenta, cambie la contraseña periódicamente y recuérdela mentalmente. Si no la cambia, es posible que la averigüen. Una contraseña que no se modifique durante un largo periodo de tiempo puede que acabe robada o descifrada. Si se pierde la contraseña, no se podrá acceder a los dispositivos. En estos casos, el usuario es responsable de cualquier pérdida causada a la planta de celdas fotovoltaicas.
- Antes de realizar el mantenimiento de los optimizadores y las cadenas fotovoltaicas, apague el sistema siguiendo los pasos que se enumeran a continuación. De lo contrario, es posible que las cadenas fotovoltaicas suministren energía, lo que puede provocar descargas eléctricas.

## **6.1 Descarga de la aplicación**

Escanee el código QR para descargar e instalar la aplicación.

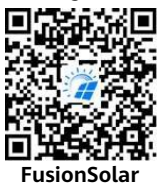

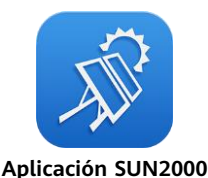

#### $\Box$  NOTA

- En áreas (como el Reino Unido) donde la aplicación FusionSolar no está disponible, o cuando se utiliza un sistema de gestión de terceros, solo se puede usar la a aplicación SUN2000 para la puesta en servicio. En este documento se utiliza la aplicación FusionSolar como ejemplo para describir el método de puesta en servicio. Para la aplicación SUN2000, realice las operaciones requeridas.
- Busque "SUN2000" en Huawei AppGallery, descargue el paquete de instalación más reciente e instale la aplicación SUN2000 siguiendo las instrucciones. La versión de la aplicación SUN2000 debe ser 3.2.00.005 (Android) o posterior.

## **6.2 (Opcional) Registro de una cuenta de instalador**

#### **CCI NOTA**

Si ya tiene una cuenta de instalador, omita este paso.

Al crear la primera cuenta de instalador, se generará un dominio con el nombre de la empresa.

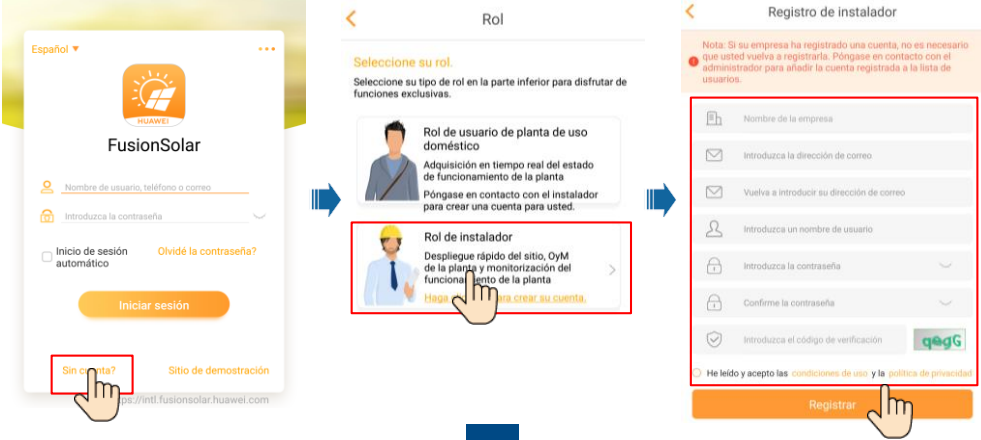

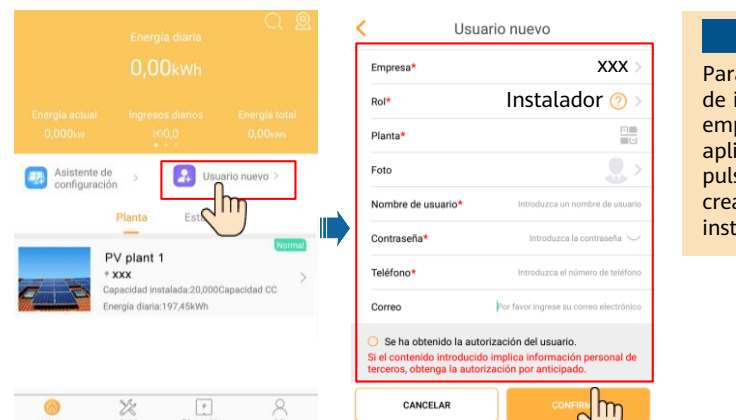

#### **AVISO**

a crear múltiples cuentas instalador para una presa, inicie sesión en la icación FusionSolar y pulse **Usuario nuevo** para ar una cuenta de alador.

## **6.3 Creación de una planta de celdas fotovoltaicas y un propietario de planta**

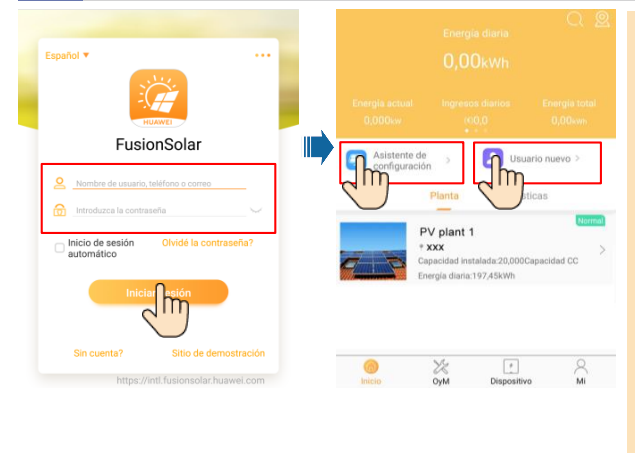

#### $\Box$  Note

Para obtener información detallada, consulte la FusionSolar App Quick Guide. Durante la actualización de la aplicación FusionSolar, escanee el código QR para descargar la guía rápida de acuerdo con la versión de la aplicación descargada.

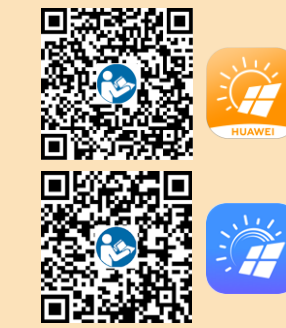

#### **Configuración de la distribución física de los optimizadores fotovoltaicos inteligentes 6.4**

#### $\Box$  NOTA

- Si los optimizadores fotovoltaicos inteligentes están configurados para cadenas fotovoltaicas, asegúrese de que estos optimizadores se hayan conectado correctamente al inversor solar antes de realizar las operaciones de esta sección.
- Las cadenas fotovoltaicas que se conectan al mismo circuito MPPT deben contener la misma cantidad de módulos fotovoltaicos u optimizadores fotovoltaicos inteligentes idénticos.
- Compruebe que las etiquetas del número de serie de los optimizadores fotovoltaicos inteligentes estén fijadas correctamente a la plantilla de distribución física.
- Haga una foto de la plantilla de distribución física y guárdela. Coloque la plantilla en una superficie plana. Coloque el teléfono en paralelo a la plantilla y haga una foto en modo horizontal. Asegúrese de que los cuatro puntos de posicionamiento de las esquinas queden encuadrados. Asegúrese de que los códigos QR queden encuadrados.
- Para obtener más información sobre la distribución física de los optimizadores fotovoltaicos inteligentes, consulte la FusionSolar App Quick Guide.

#### **Caso 1: Configuración desde el servidor FusionSolar (inversor solar conectado al sistema de gestión)**

1. Pulse el nombre de la planta en la pantalla **Inicio** para acceder a la pantalla de la planta. Selecciones **Diseño de la planta**, pulse  $\bullet$  y carque la foto de la plantilla de distribución física de la planta fotovoltaica como se indica.

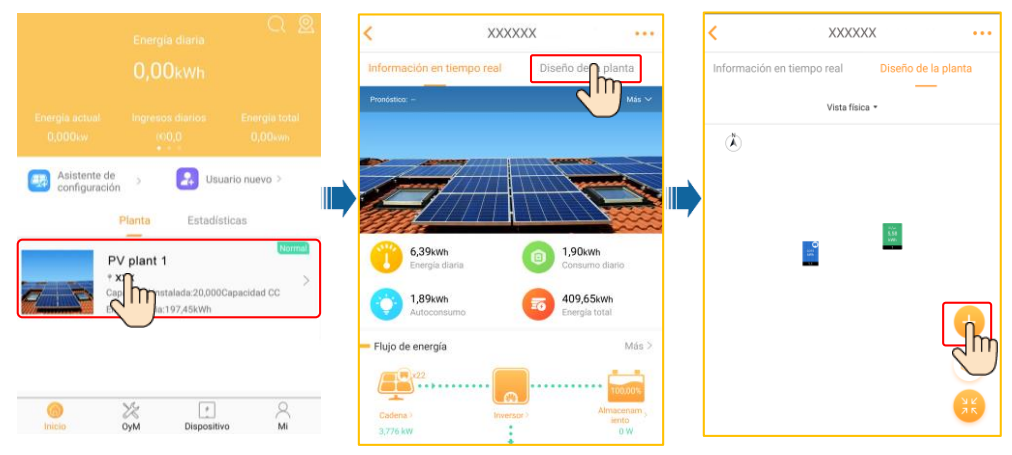

2. Inicie sesión en https://intl.fusionsolar.huawei.com para acceder a la interfaz de usuario web del sistema de gestión inteligente de celdas fotovoltaicas FusionSolar. En la **Página de inicio**, haga clic en el nombre de la planta para acceder a la página de la planta. Seleccione **Diseño de la planta**. Seleccione > **Generar con IA**, y cree una distribución física como se indica. También puede crear una distribución de ubicación física manualmente.

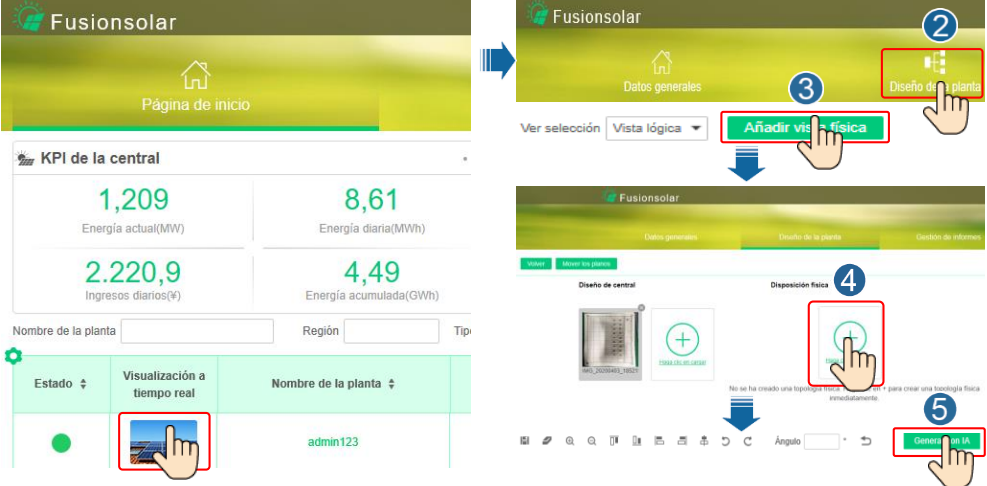

#### $\Box$  NOTA

También puede cargar la foto de la plantilla de distribución física en la interfaz de usuario web de la siguiente manera: Inicie sesión en https://intl.fusionsolar.huawei.com para acceder a la interfaz de usuario web del sistema de gestión inteligente de celdas fotovoltaicas FusionSolar. En la página de inicio, haga clic en el nombre de la planta para acceder a la página de la planta. Seleccione **Diseño de la planta**, haga clic en **Añadir vista física** >  $\oplus$  y cargue la foto de la plantilla de la distribución física.

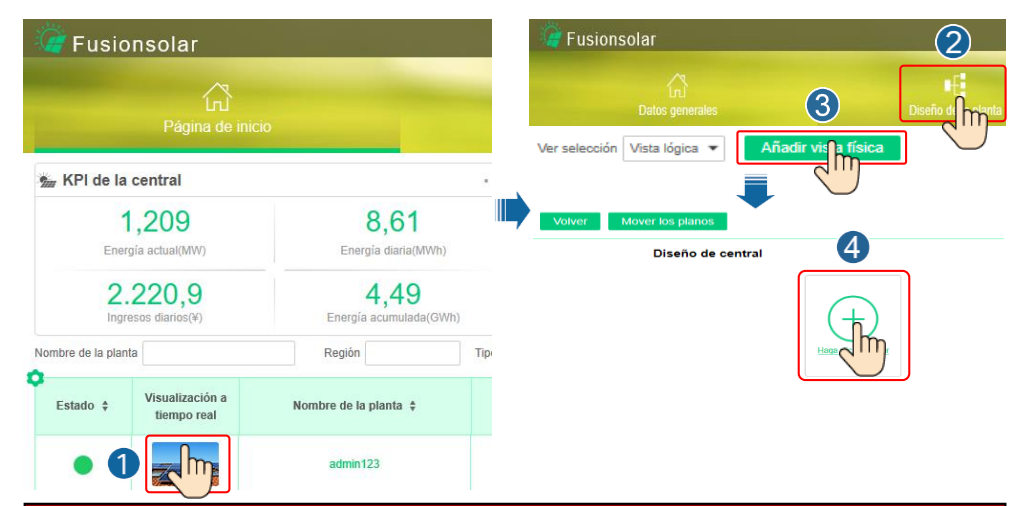

#### **Caso 2: Configuración desde el inversor solar (inversor solar no conectado al sistema de gestión)**

- 1. Si el inversor solar no está conectado al sistema de gestión inteligente de celdas fotovoltaicas FusionSolar, acceda a la pantalla de **Puesta en servicio del dispositivo** (consulte la sección 7.1 Puesta en servicio del dispositivo) en la aplicación FusionSolar para configurar la distribución física de los optimizadores fotovoltaicos inteligentes.
	- a. Inicie sesión en la aplicación FusionSolar. En la pantalla **Puesta en servicio del dispositivo**, seleccione **Mantenimiento** > **Diseño optimizador**. Se mostrará la pantalla **Diseño optimizador**.
	- b. Pulse el área en blanco. Se mostrarán los botones **Identificar imagen** y **Añadir módulos fotovoltaicos**. Puede utilizar cualquiera de los siguientes métodos para realizar las operaciones cuando se le solicite:
	- Método 1: Pulse **Identificar imagen** y cargue la foto de la plantilla de distribución física para completar la distribución de los optimizadores. (Los optimizadores que no se logren identificar deben asociarse manualmente).
	- Método 2: Pulse **Añadir módulos fotovoltaicos** para añadir módulos fotovoltaicos manualmente y asociar los optimizadores a los módulos fotovoltaicos.

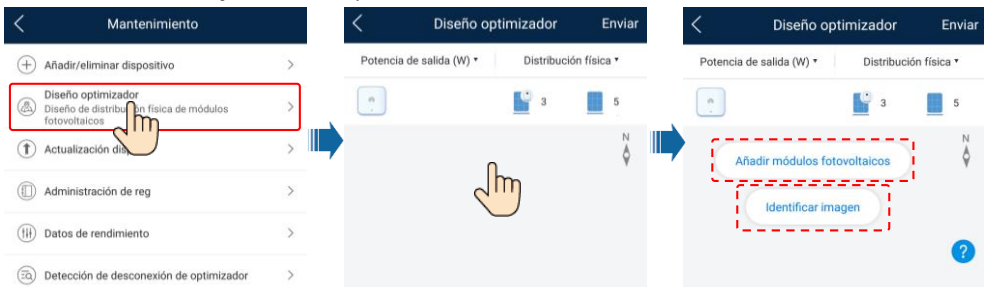

#### $CD$  NOTA

Para obtener más información sobre la distribución física de los optimizadores en la aplicación FusionSolar y la interfaz de usuario web FusionSolar, consulte la FusionSolar App Quick Guide. Durante la actualización de la aplicación FusionSolar, escanee el código QR para descargar la guía rápida de acuerdo con la versión de la aplicación descargada.

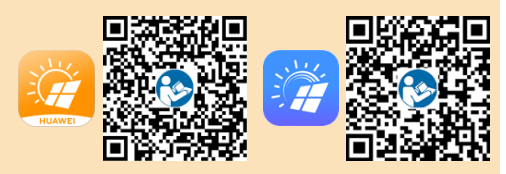

## **6.6 Conexión en red del SmartLogger**

Para obtener más información, consulte la *Distributed PV Plants Connecting to Huawei Hosting* Cloud Quick Guide (Distributed Solar Inverters + SmartLogger1000A + RS485 Networking) y la PV Plants Connecting to Huawei Hosting Cloud Quick Guide (Inverters + SmartLogger3000 + RS485 Networking). Escanee los códigos QR para obtener los documentos.

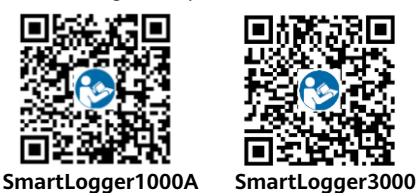

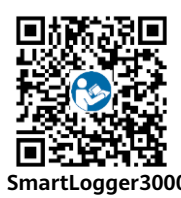

## **7 Preguntas frecuentes**

### **7.1 Puesta en servicio del dispositivo**

1. Acceda a **Puesta en servicio del dispositivo**.

Caso 1: El teléfono no está conectado a Internet.

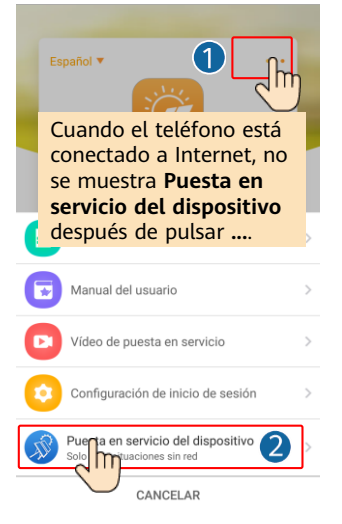

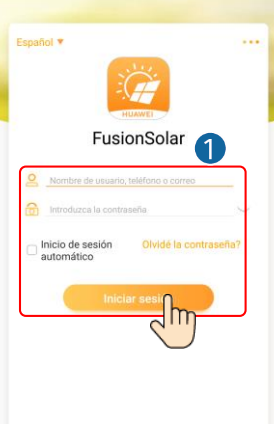

Sitio de demostración

https://intl.fusionsolar.huawei.com

Sin cuenta?

Caso 2: El teléfono está conectado a Internet.

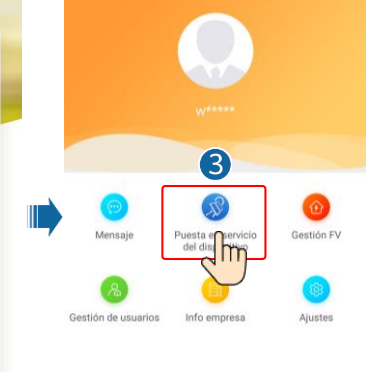

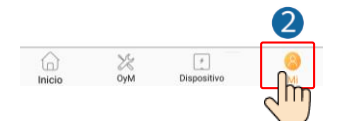

2. Conéctese a la red WLAN del inversor solar e inicie sesión como **installer** para acceder a la pantalla de puesta en servicio del dispositivo.

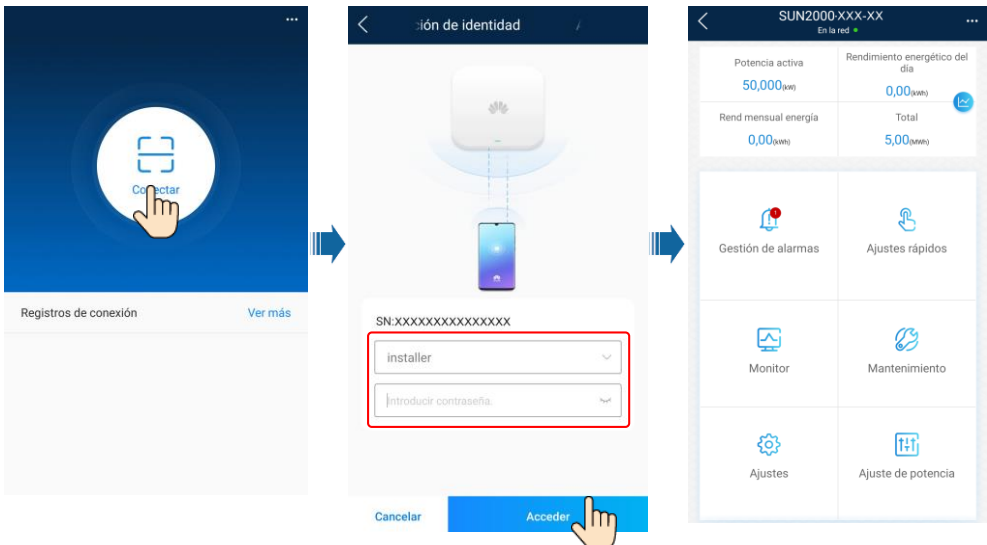

## **7.2 Restablecimiento de la contraseña**

- 1. Asegúrese de que el SUN2000 se conecte a las fuentes de alimentación de CA y CC al mismo tiempo. Los indicadores  $\mathbb{R}$   $\vee$   $\equiv$  permanecen en color verde sin parpadear o parpadean en intervalos largos durante más de 3 minutos.
- 2. Realice las siguientes operaciones en un plazo de 3 minutos:
	- a. Apague el interruptor de CA y coloque el interruptor de CC en la parte inferior del SUN2000 en la posición OFF. Espere hasta que todos los indicadores led del panel del SUN2000 se apaguen.
	- b. Encienda el interruptor de CA y coloque el interruptor de CC en la posición ON. Asegúrese de que el indicador  $\sim$  parpadee en verde durante intervalos largos.
	- c. Apague el interruptor de CA y coloque el interruptor de CC en la posición OFF. Espere a que todos los indicadores led del panel de SUN2000 estén apagados.
	- d. Encienda el interruptor de CA y coloque el interruptor de CC en la posición ON.
- 3. Restablezca la contraseña en un plazo de 10 minutos. (Si no realiza ninguna operación en 10 minutos, no se cambiará ningún parámetro del inversor).
	- a. Espere hasta que el indicador  $\sim$  parpadee en verde en intervalos largos.
	- b. Obtenga el nombre (SSID) y la contraseña (PSW) iniciales del punto de acceso WLAN en la etiqueta del lateral del SUN2000 y conéctese a la aplicación.
	- c. En la pantalla de inicio de sesión, configure una nueva contraseña e inicie sesión en la aplicación.
- 4. Configure los parámetros del router y del sistema de gestión para aplicar la gestión en remoto.

## **8 Contacto del servicio de atención al cliente**

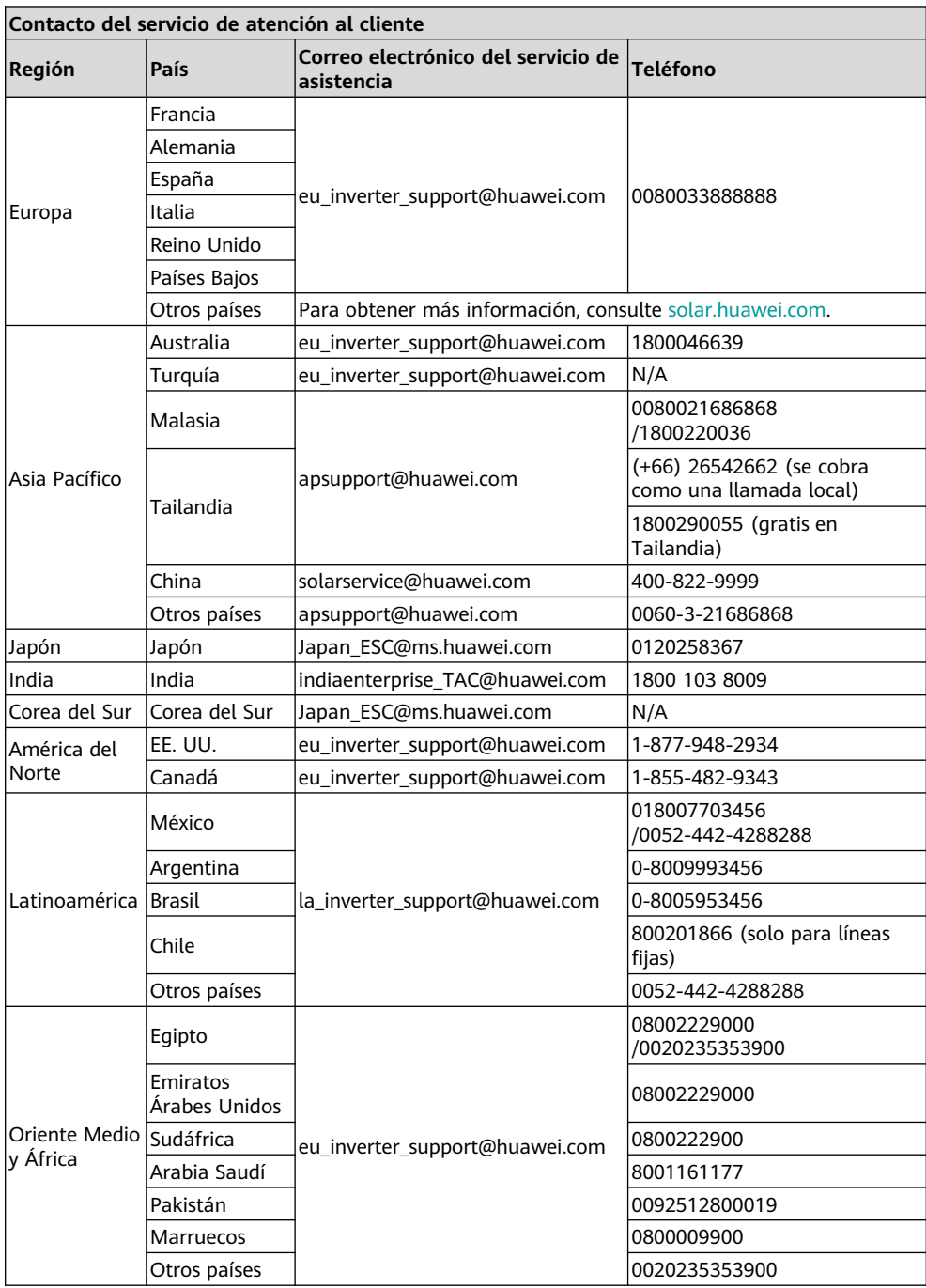

**Huawei Technologies Co., Ltd. Huawei Industrial Base, Bantian, Longgang Shenzhen 518129 República Popular China solar.huawei.com**